# 9-14土着天敵影響情報データベースシステム

土着天敵情報データベースシステムとは

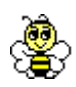

本システムは、農薬の土着天敵に対する影響に関する知見を収録したデータベー スです。現在発行されている書籍や関係機関の資料から農薬ごとの各種土着天敵に 対する影響度合いをデータとして収録しています。

データは、農薬には用途分類・系統分類を付加し、これらの分類や成分に対応す る商品名での検索も可能にしました。また、天敵種類からの検索も可能で、各検索 キーごとに一覧表として結果を抽出します。影響についての詳細は、データの元と なった情報がインターネットで提供されているものについてはリンクで表示できる ようになっています。

#### JPP-NET 加入者専用ページから

【データベースメニュー】→【農薬の土着天敵影響情報の検索】

# $\overline{\mathbb{L}}$

### 1)検索条件の選択

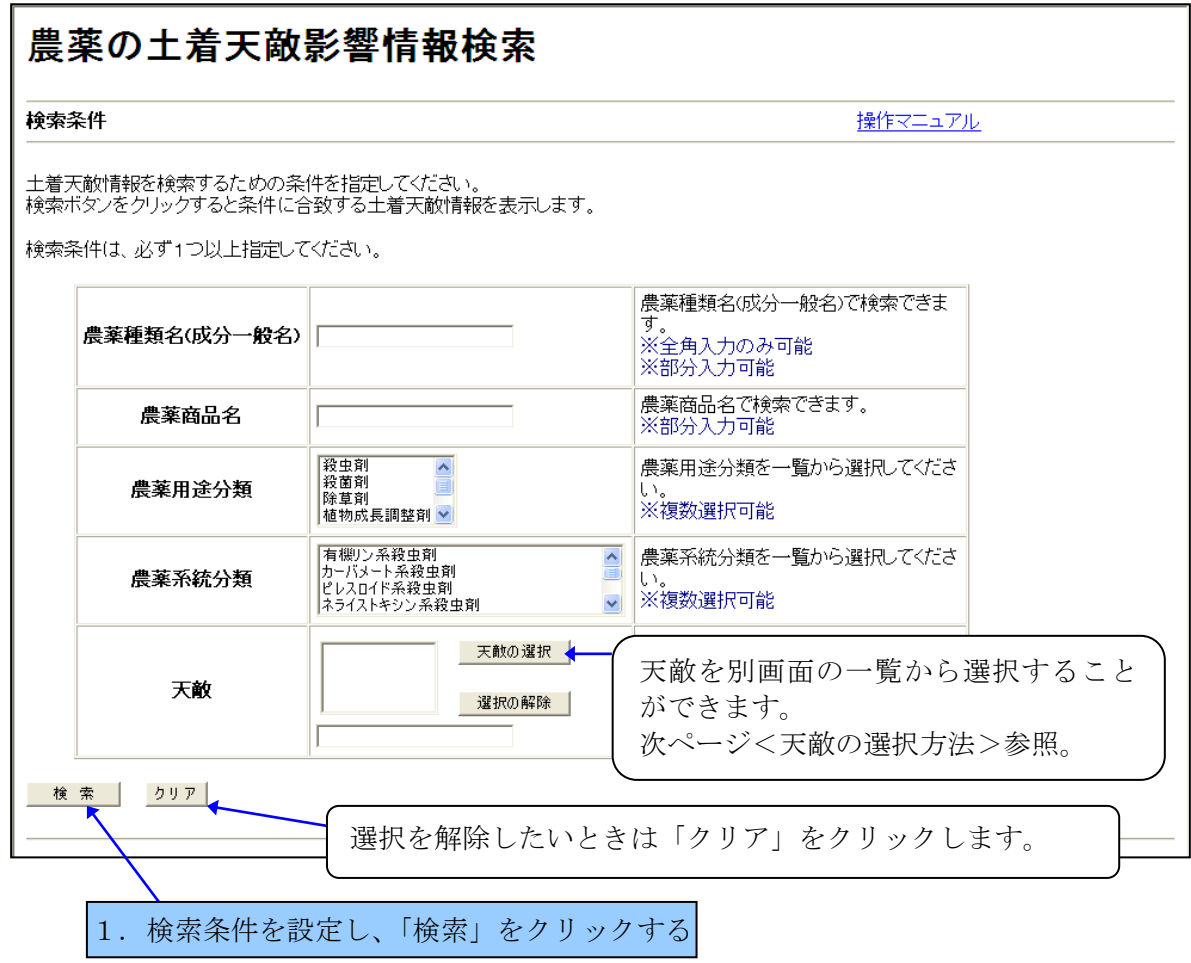

ls?

直接入力する項目は部分一致(名称の一部が合致する)で検索します。 リスト選択項目は Ctrl キーを押しながらクリックすることで複数選択可能です。

n

#### <天敵の選択方法>

天敵は以下の方法で選択してください。

①検索条件画面の「天敵の選択」ボタンをクリ ックすると別ウィンドウで天敵参照画面が表 示される。

②-1 表示されている天敵フォルダアイコンを クリックすると天敵分類名がフォルダアイコ ンで表示される

②-2 天敵分類のフォルダアイコンをクリック するとクリックした天敵分類に属す天敵名が 表示される

②-3 検索したい天敵分類または天敵を選択し、 「天敵リストに追加」ボタンをクリックする (選択中の天敵分類名または天敵名は「天敵リ ストに追加」ボタンの左に表示されます)

③検索条件画面の天敵リストに追加される (天敵グループおよび天敵は複数選択可能で す)

④選択中の天敵を取りやめる場合は、天敵リス トで天敵を指定し、「選択の解除」ボタンをク リックする

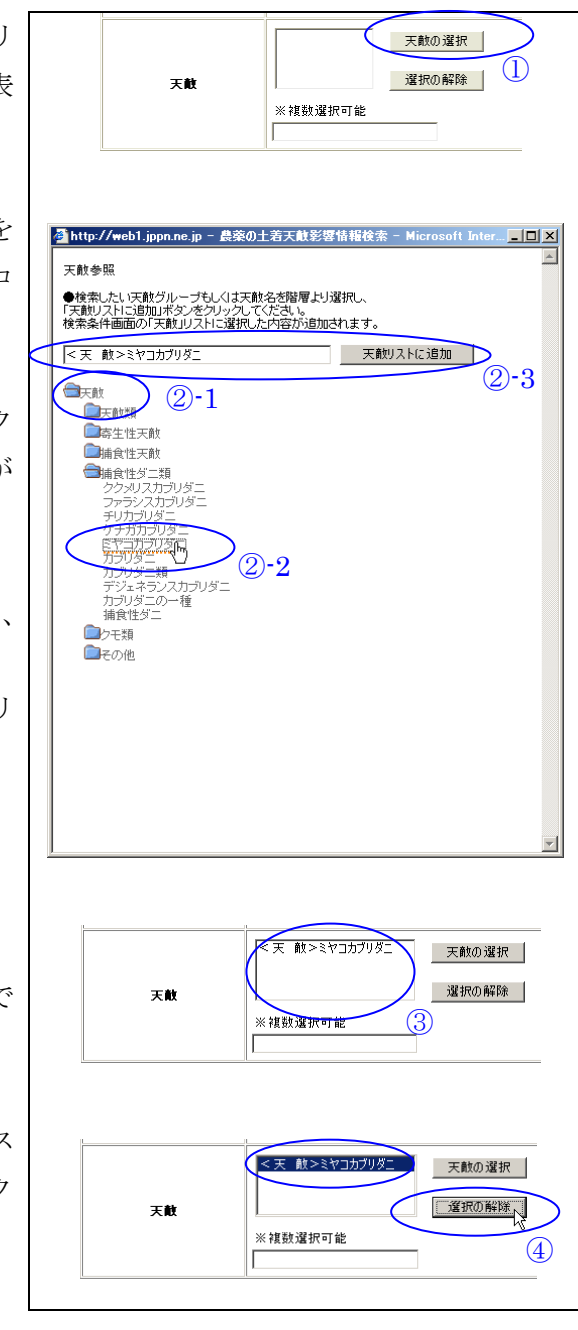

## 2)一覧表示

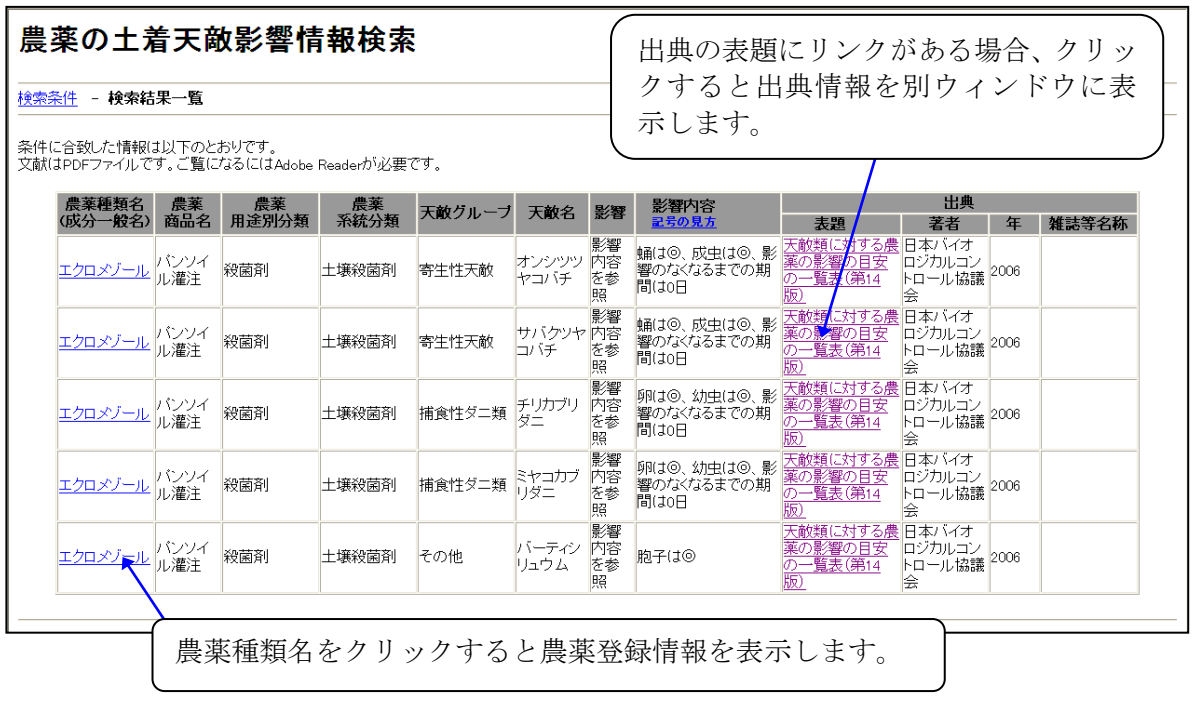

 $\bigcup$ 

(農薬種類名をクリックした場合)

<農薬登録情報>

選択した農薬種類を有効成分にもつ農薬商品一覧を表示します。

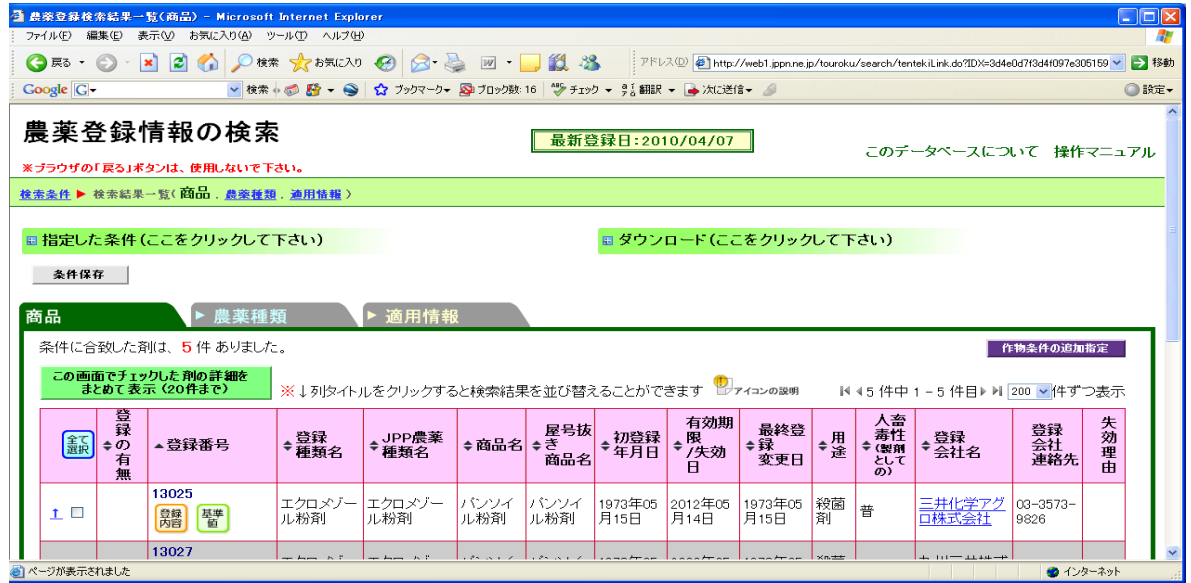